# **Family Access Tutorial A Guide for Parents**

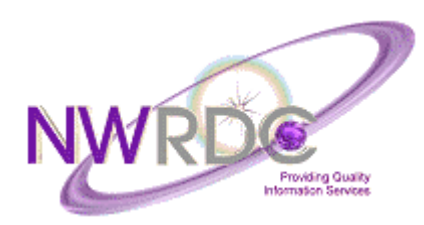

**Northwest Regional Data Center 2121 W. Casino Road Everett, WA 98204** 

**Published by Northwest Regional Data Center 2121 W. Casino Road Everett, WA 98204** 

This document is printed in the United States of America. Information in this document is subject to change without notice. Registered trademarks for Skyward, Inc. are:

Skyward ®

PaC™; PaC School Management Systems™, PaC Student™; PaC Finance™; ERMA™; PaC Family Access™; PaC Educator Access™; PaC Educator GradeBook™; PaC Customer Access™; PaC Special Education™; PaC Food Service™

### **Table of Contents**

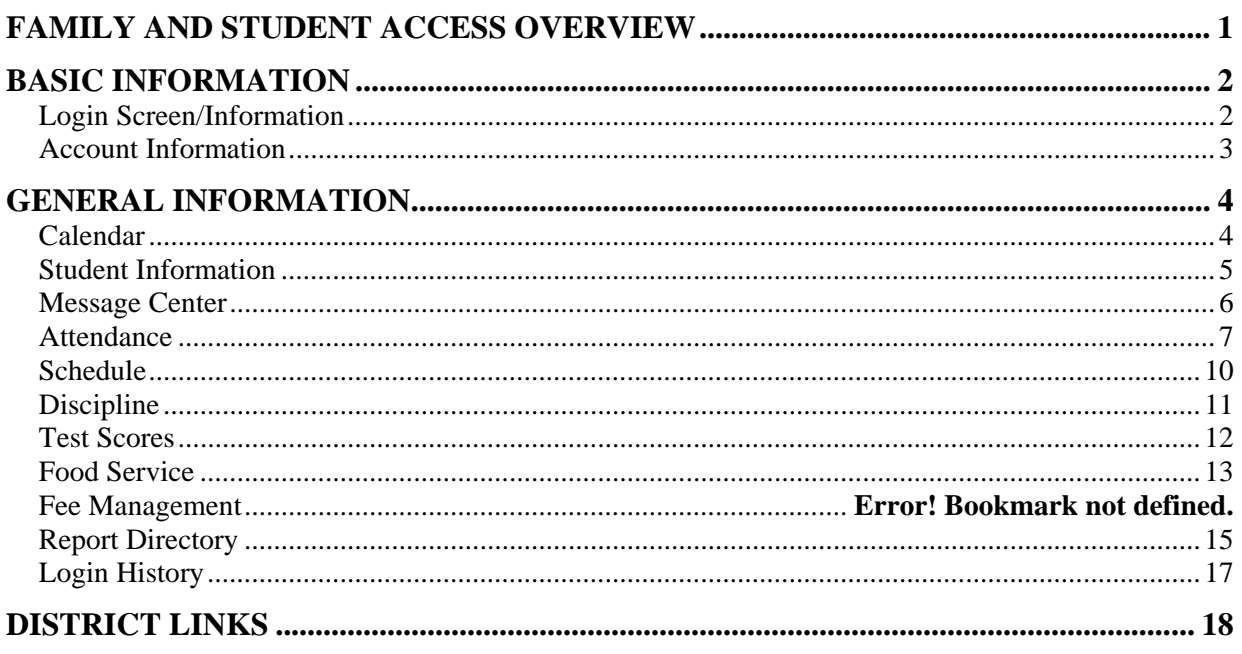

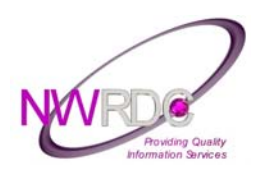

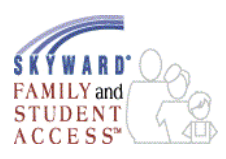

## **FAMILY AND STUDENT ACCESS OVERVIEW**

Family Access is a Web module that allows family members to access student information over the Internet via a secured web connection in real-time. One of the great things about Family Access is that it's available from your home, office or anywhere you have access to the Internet.

This tutorial provides information guardians can use to better understand and navigate more effectively within Family Access. Depending on how school districts configure it, guardians will have access to a wide variety of student information such as attendance, discipline, health and vaccination information, student and family demographics, food service information, fines and fees, current grades, classroom assignments and classroom messages. Because schools differ from one another, just like children, not all Family Access features will be available at all schools.

Family Access makes attendance tracking and absence notifications easier for guardians. Guardians can view their student's attendance history in real-time, submit absence notifications to the school through Family Access and subscribe to receive real-time email notifications when their student is marked absent in a class.

Family Access allows guardians to become more involved in their student's education. Families can take an active role in assisting students and improving their educational experience. The technology raises awareness in the community of the school district's educational efforts by opening additional lines of communication between the guardians and the school.

Family Access can be a tool for guardians and schools to communicate with each other. Good school to guardian communication prevents surprises at parent/teacher conferences or when guardians are contacted by the school with student's attendance or discipline issues. School districts can provide teacher/staff email addresses via Family Access to further improve communication access and opportunities.

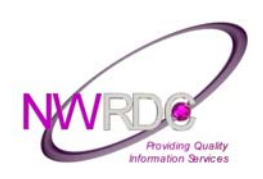

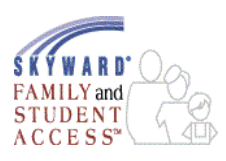

### **BASIC INFORMATION Login Screen/Information**

Figure 1: Family Access Login Screen

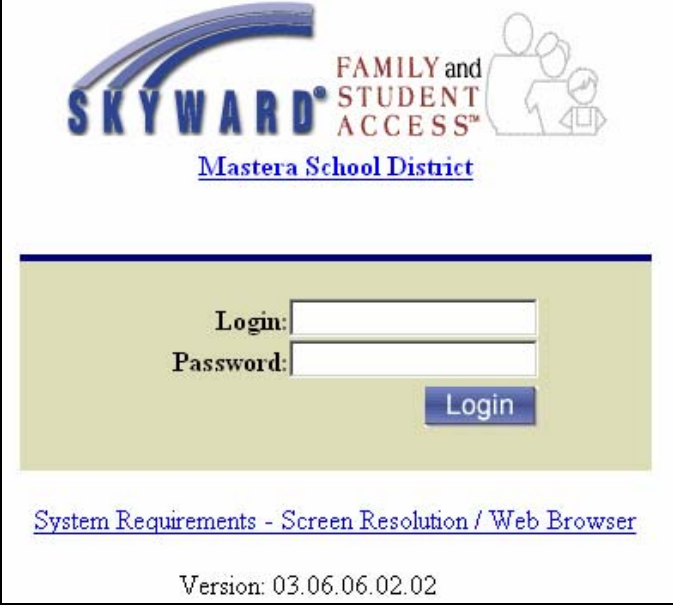

Enter the Login Name and Password supplied by your student's school and select the login button (If you have not received your information please contact your child's school). This single login and password will allow you to view information for each child for whom you are listed as a guardian.

**About your login:** The login supplied to you is comprised of the first five characters of your last name, the first three characters of your first name and a system generated three-digit-number. If your last name has less than five characters, then you will need to include the appropriate number of spaces to fill the void. For example: Last Name = DOE, First Name = JOHN, the login will be: DOE JOH006 note that there are two spaces between DOE and JOH to complete the entire name key. Logins and Passwords are **NOT** case sensitive in this system. When you log in for the first time, you will see your account information page (see Fig. 2). You have an opportunity to update the student information system with your email address. After entering your email address, make sure to input your current password (for validation purposes), and select the "Save" button. You may also choose to "Record no Address". If your school district allows, you may also be able to change your account password.

**Important Note:** Please use a **VALID** email address; teachers can use it within the system to communicate directly with guardians via email regarding their child.

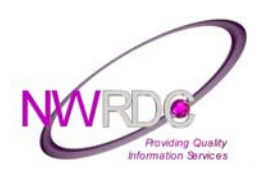

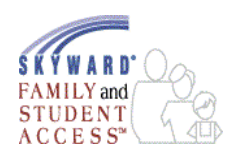

#### **Account Information**

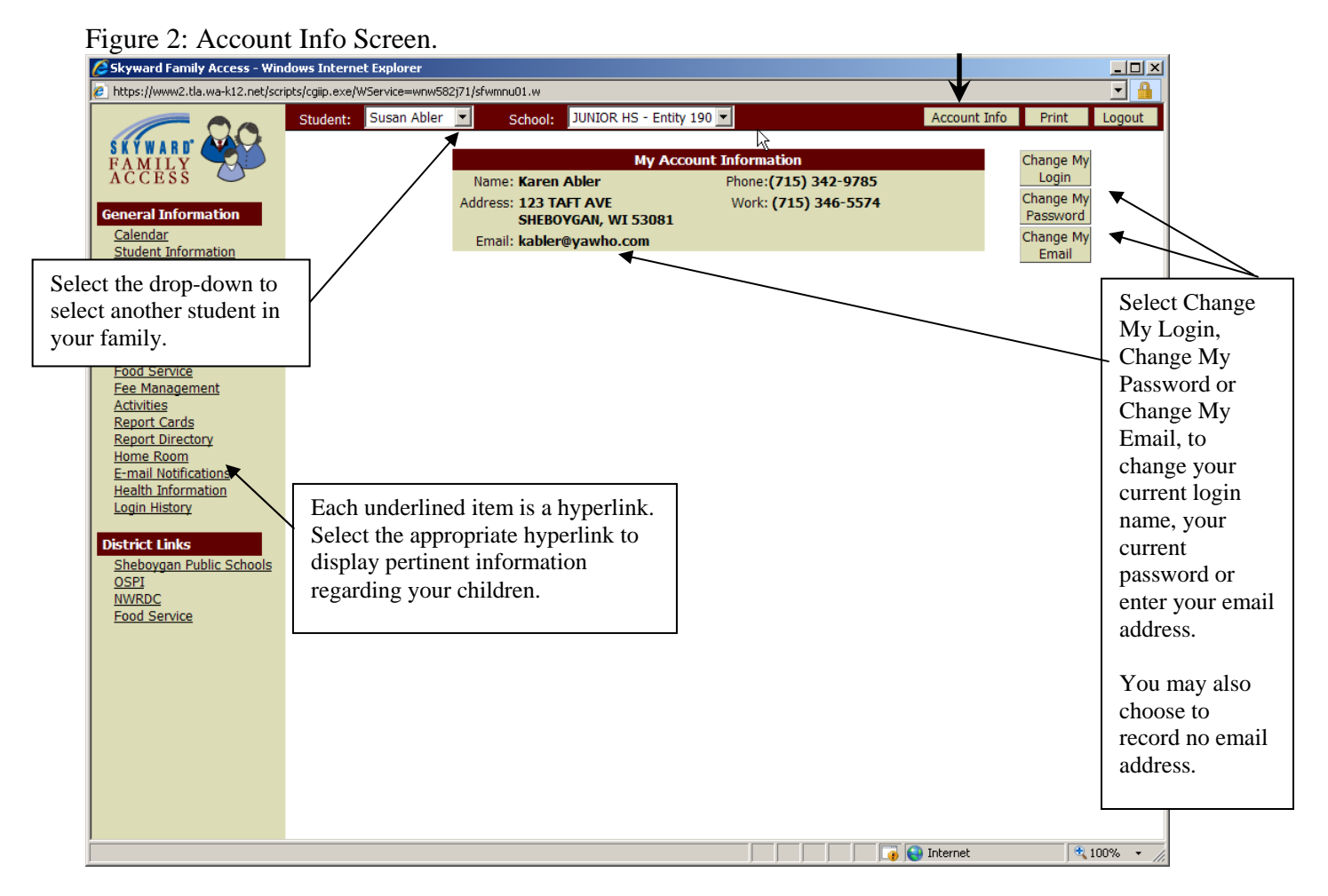

On the general information menu (see Fig. 2), you will have hyperlinks to display the different types of information your school district has made available to you. These hyperlinks may include: Student Information (Demographics, Family, and Emergency Contacts), Grades or Gradebook, Message Center, Attendance, Schedule, Discipline, Food Service, Fee Management, Activities, Report Directory, Health Information and Login History. If you have multiple students, you can use the drop-down student selector to switch students. In addition, there are three buttons near the top right-hand side of every screen in Family Access. Select the "Account Info" button to return to this screen to view or make changes to your login, password, and email address or email notifications that you receive. In addition, select the "Print" button to print information from each screen you view. Family Access will automatically log you off after 5 - 10 minutes of inactivity or you may select the Logout button at any time to exit the system.

**NOTE**: Creating a password greater than 15 characters can cause system issues.

 "Course Requests" and "Arena Scheduling" are two additional menus your student's school may make available to you. If activated they will allow you and/or your student to make online course requests and/or create class schedules for the current or future school years.

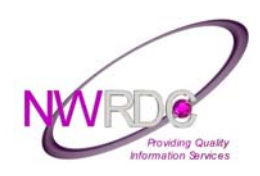

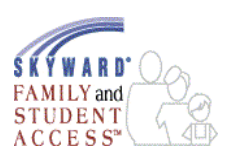

### **GENERAL INFORMATION Calendar**

Select the Calendar hyperlink on the general information menu if it is not displayed automatically to view calendar items that pertain to your student's school. It defaults to the current month and places a small square around the current date. Items that show are non-school days, end of term or semester days. If configured by your district, daily Absences or Tardies, Administrator or Teacher Messages, Gradebook Assignments and Activity Events will display. Hover the cursor over these items or click on them with your mouse to display details of each one. Use the Next Month and Previous Month buttons to scroll through the year (see Fig. 3).

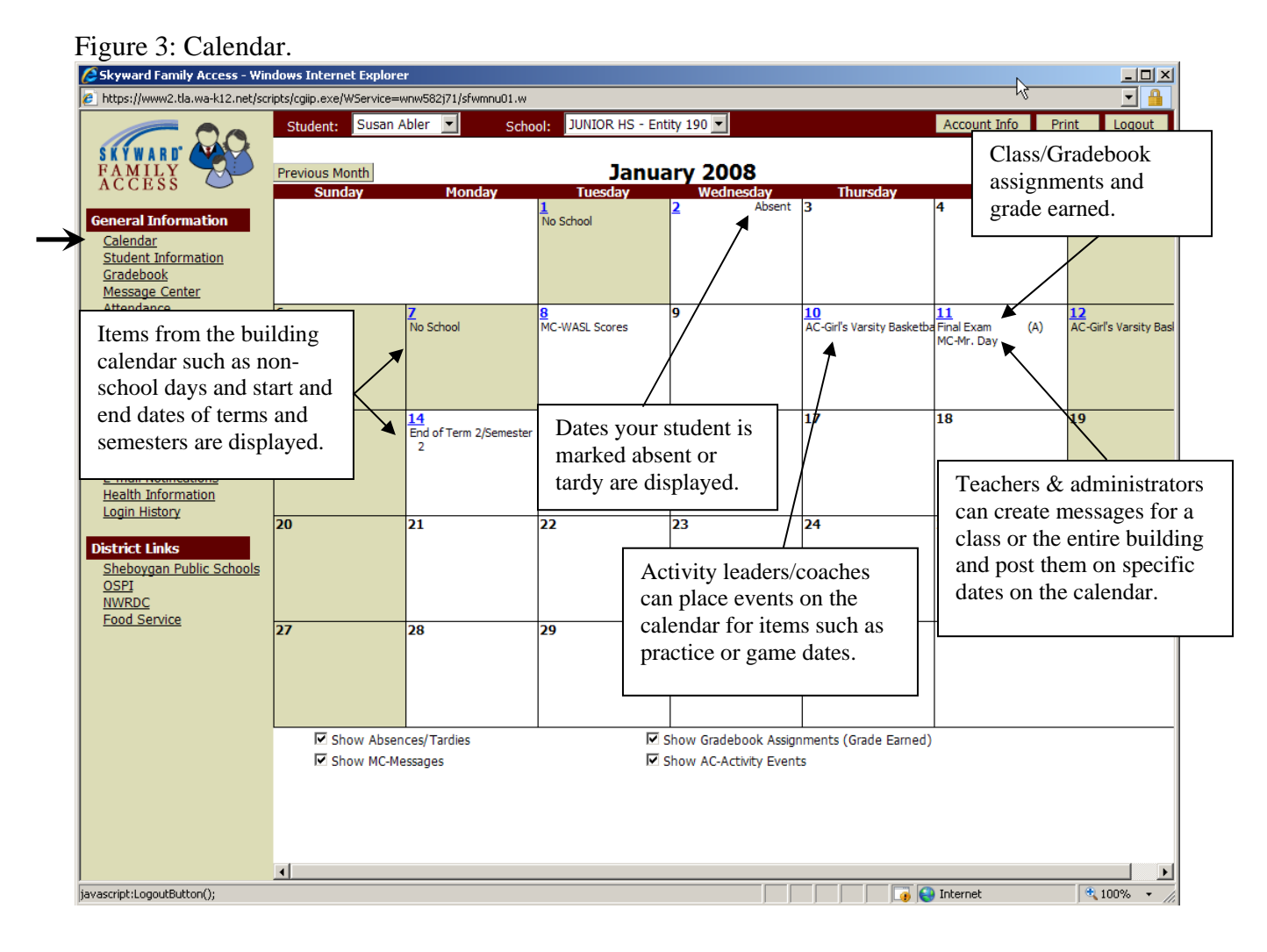

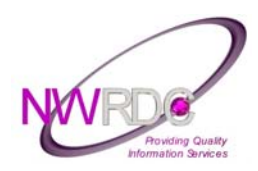

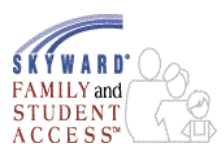

#### **Student Information**

Select the Student Information hyperlink on the general information menu to see your student's demographic, family and emergency contact information (see Fig. 4-5).

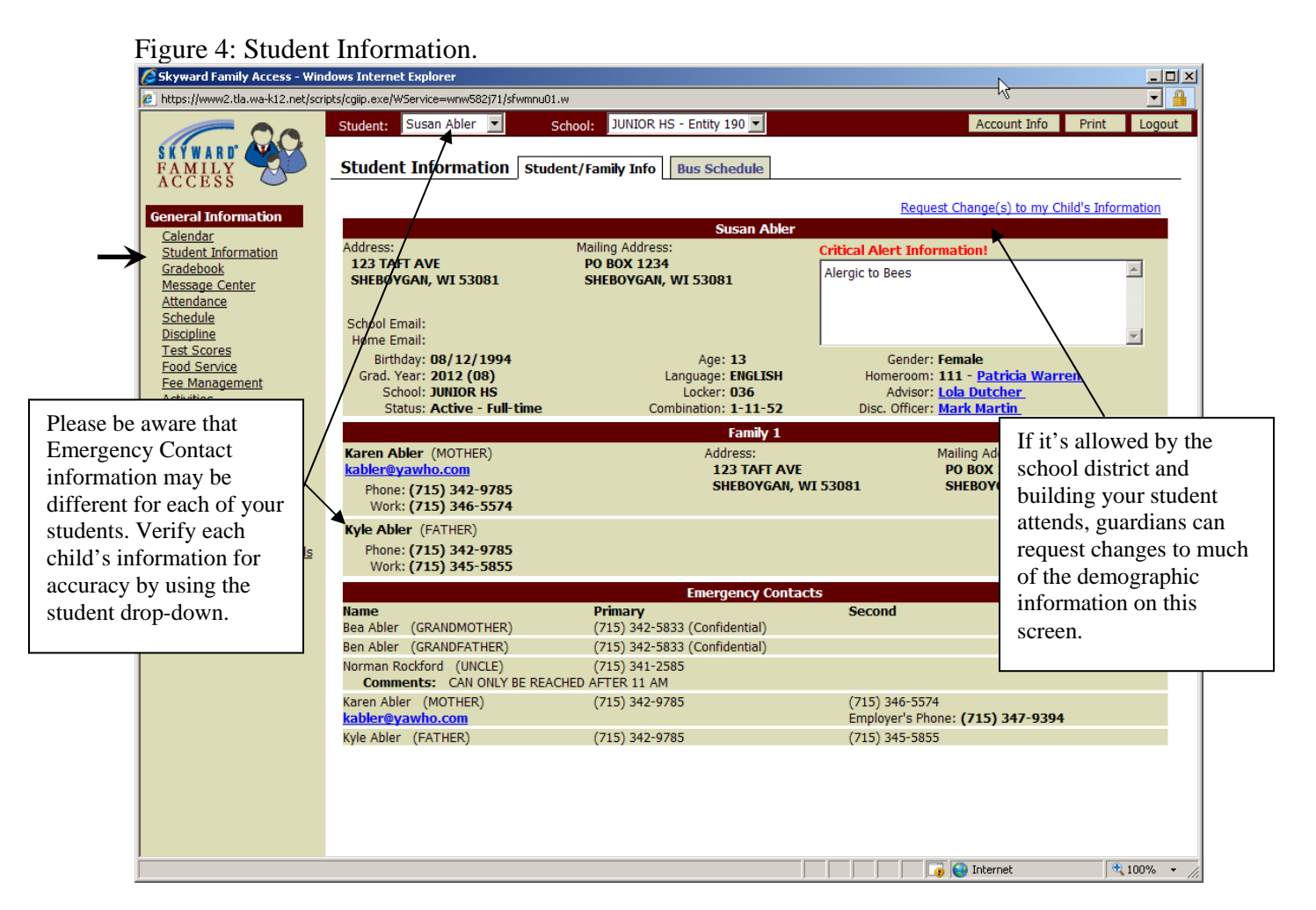

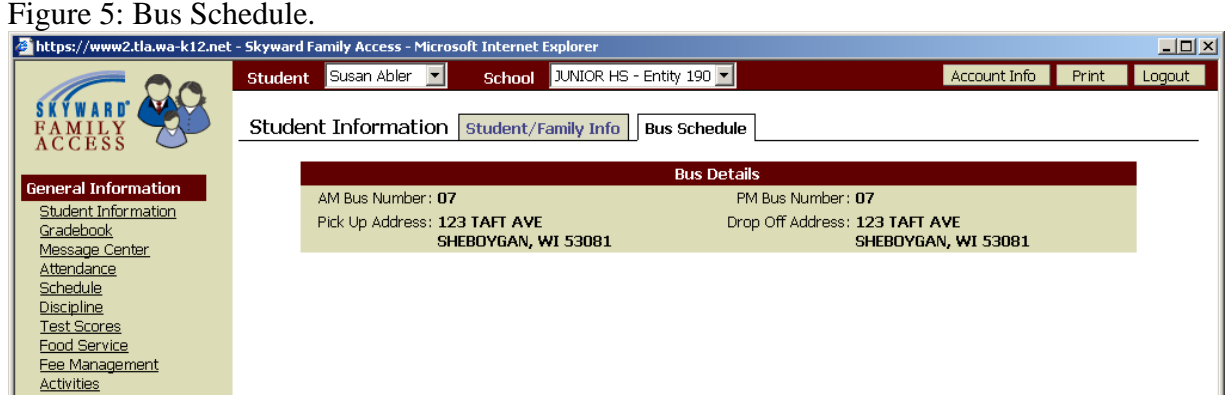

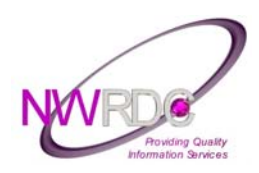

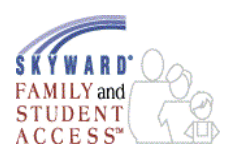

#### **Message Center**

Select the Message Center hyperlink on the general information menu to see class messages posted by your student's teachers. You may display current messages or expired (see Fig. 10-11). Teachers determine if guardians will be able to reply to a message or if they will allow them to reply via email. If a teacher's name is a hyperlink it is linked to their email address so you can easily send a quick email back to that individual if you need to.

#### Figure 10: Message Center, view by Current.

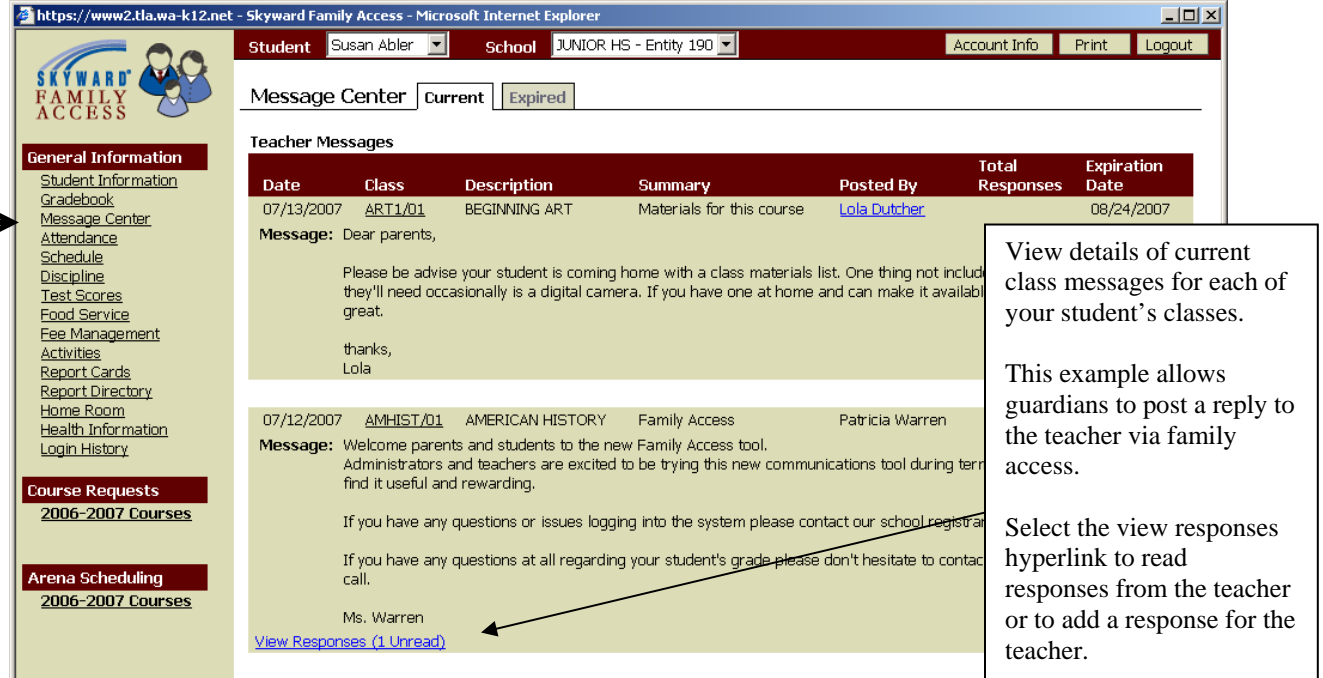

#### Figure 11: Message Center, view By Expired.

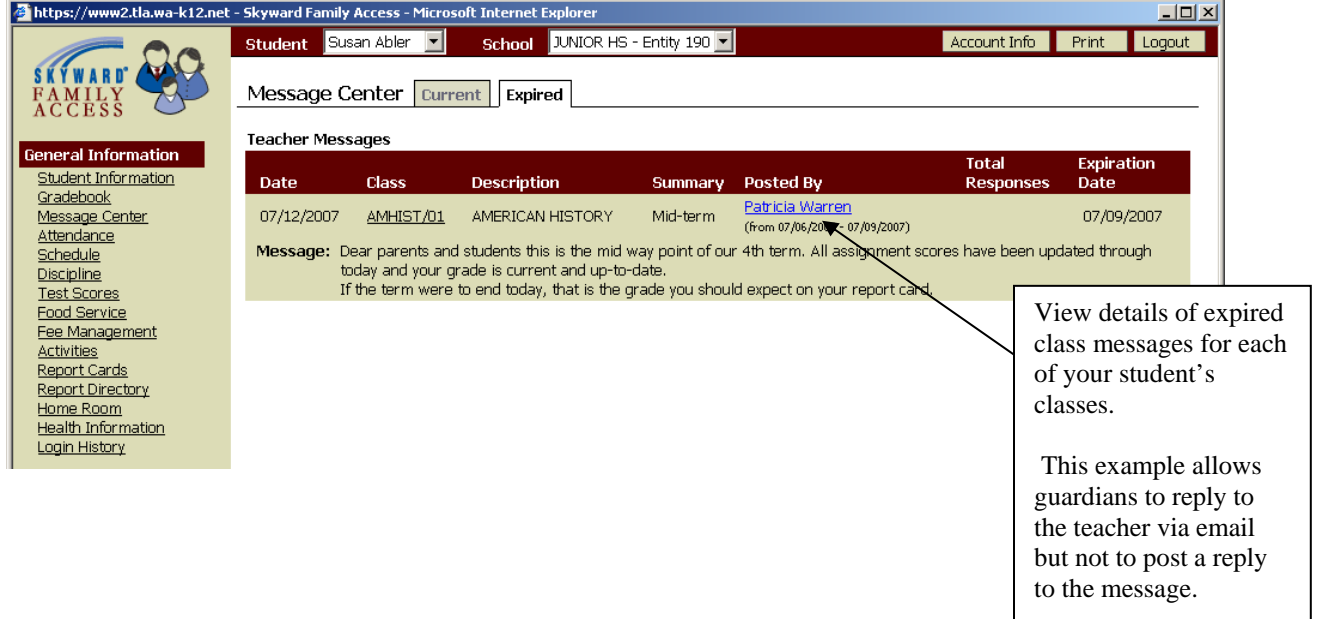

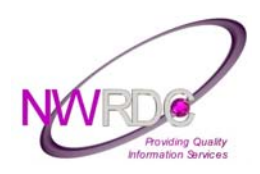

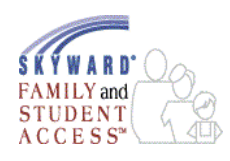

#### **Attendance**

Select the Attendance hyperlink on the general information menu to see your student's attendance record for the current school year. Selecting the tabs will change the display from "Calendar" view to "By Day" or "Totals" (see Fig. 12-15). In calendar view if your student has an absence or tardy record, it will be hyperlinked on the date and color coded for easy cross reference. Selecting on the hyperlinked date will result in a separate pop-up window that displays the period by period breakdown along with absence type and reason.

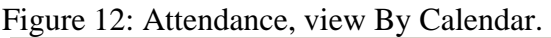

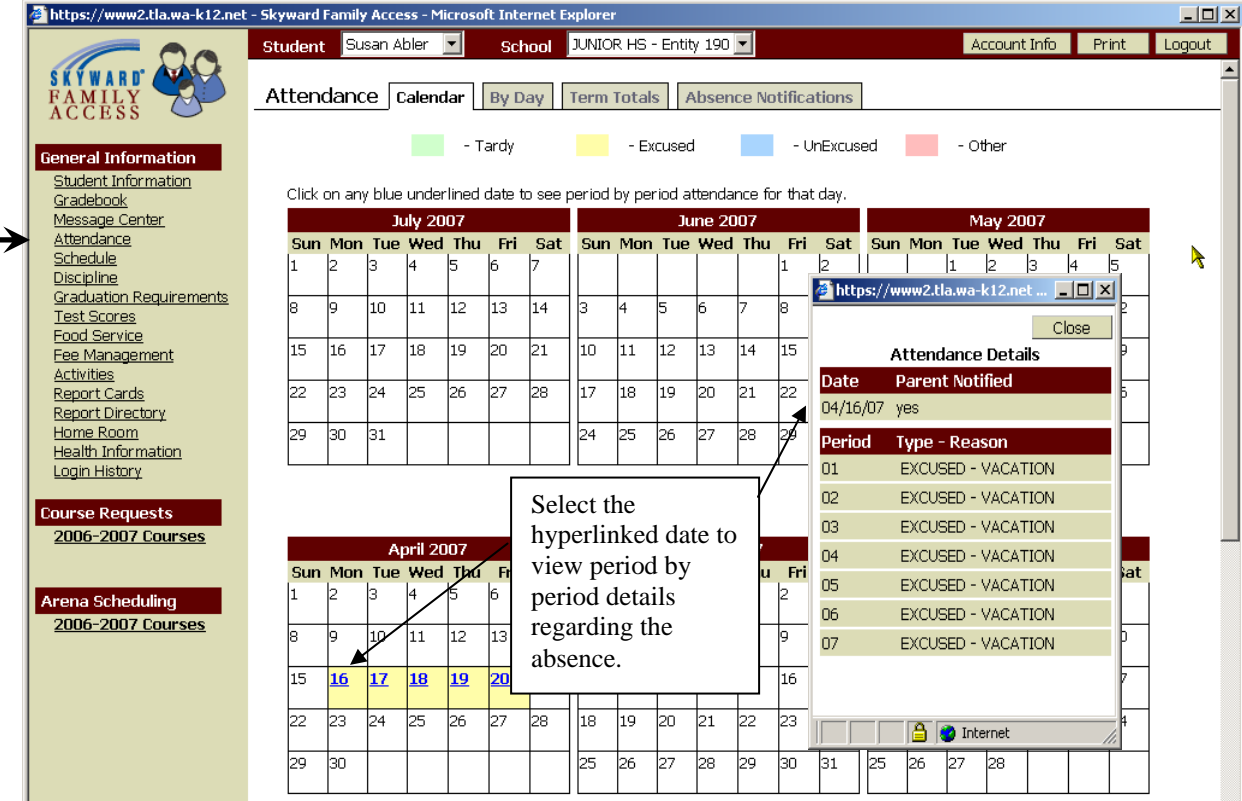

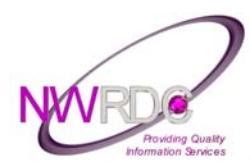

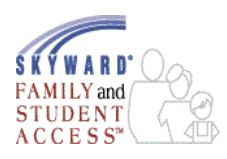

#### Figure 13: Attendance, view By Day.

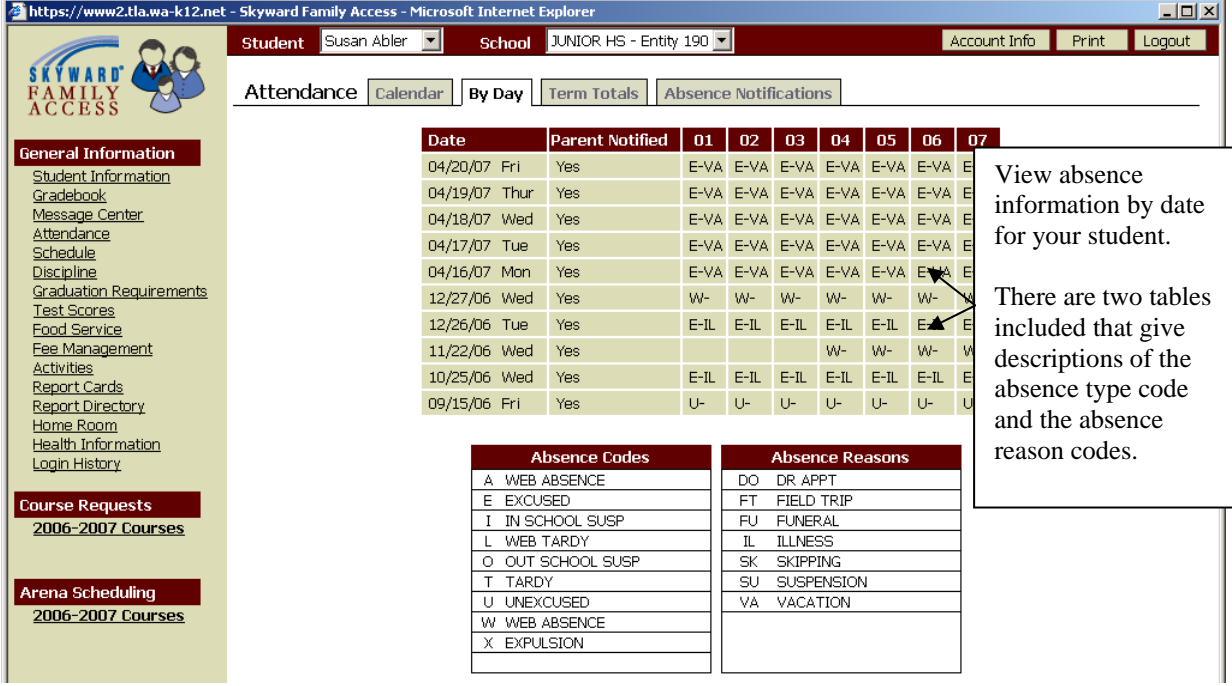

#### Figure 14: Attendance, view by Term Totals.

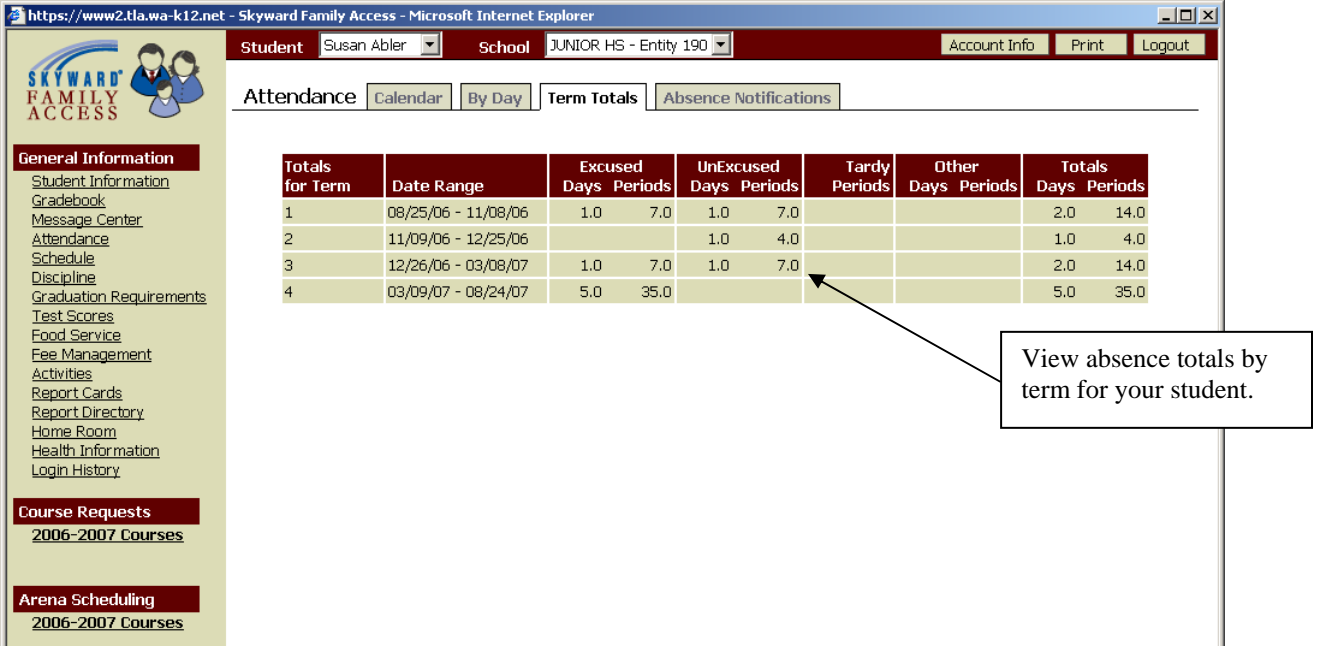

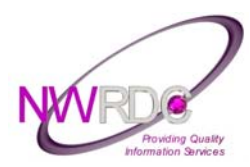

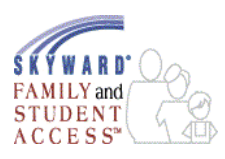

#### Figure 15: Attendance, view by Absence Notifications.

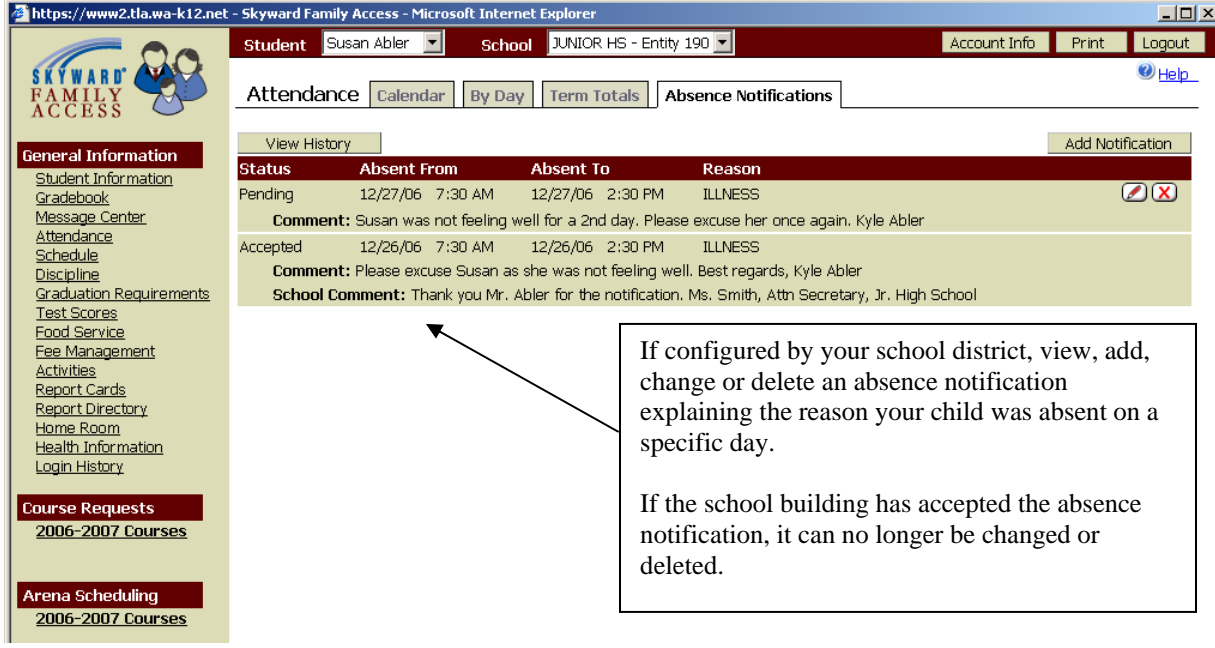

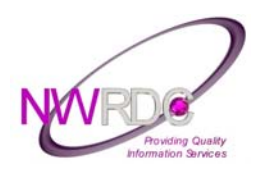

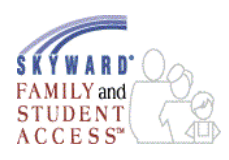

### **Schedule**

Select the Schedule hyperlink on the general information menu to see your student's class schedule for the current term (see Fig. 16-17). The Current Year tab allows you to view your student's class schedule for the entire school year.

Figure 16: Schedule, view by Current Term.

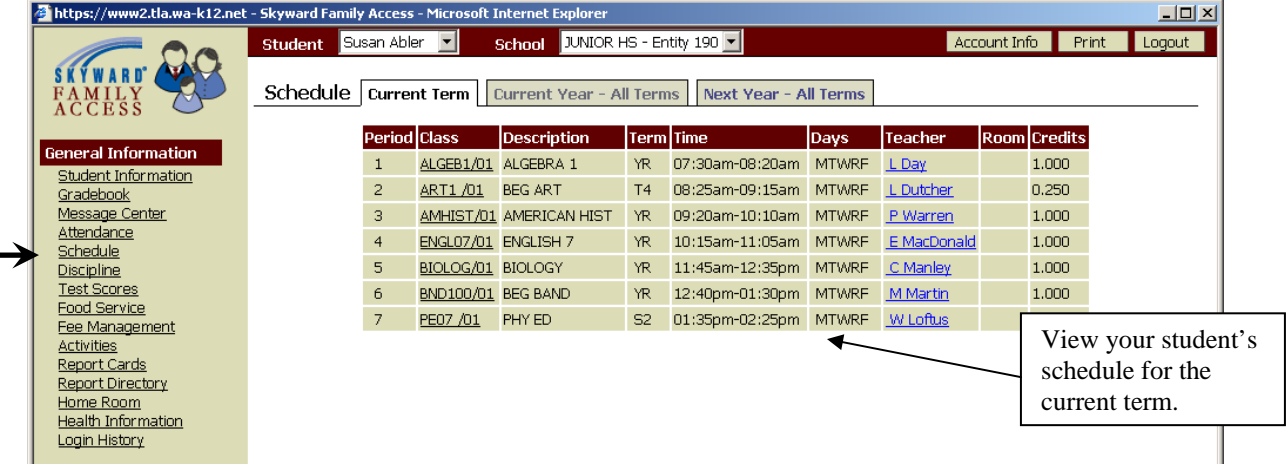

Figure 17: Schedule, view by Current Term.

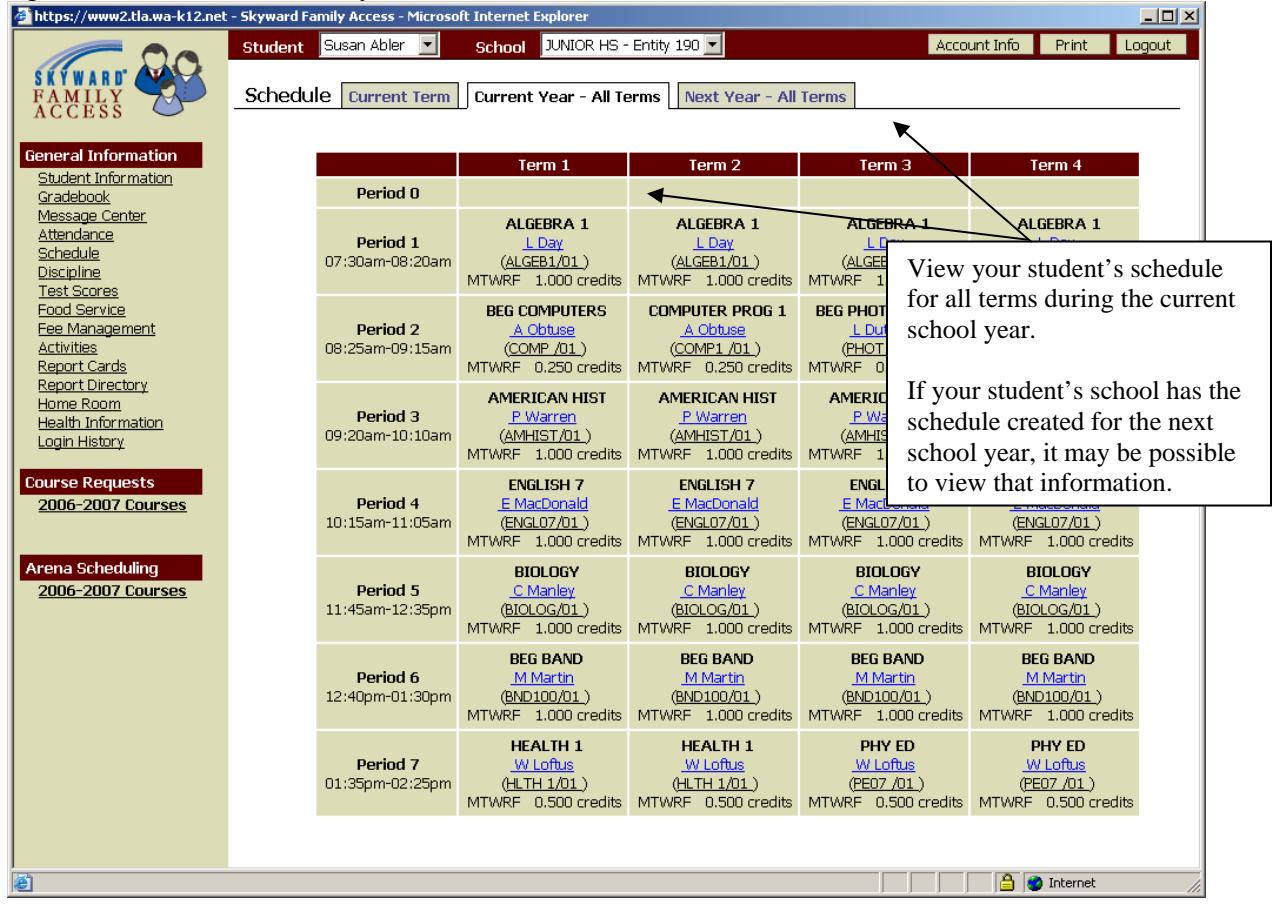

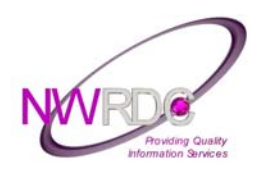

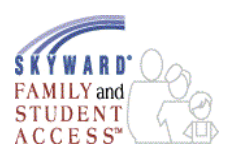

### **Discipline**

Select the Discipline hyperlink on the general information menu to see your student's discipline referrals/offenses for the current school year (see Fig. 18-19).

#### Figure 18: Discipline, Offense Information.

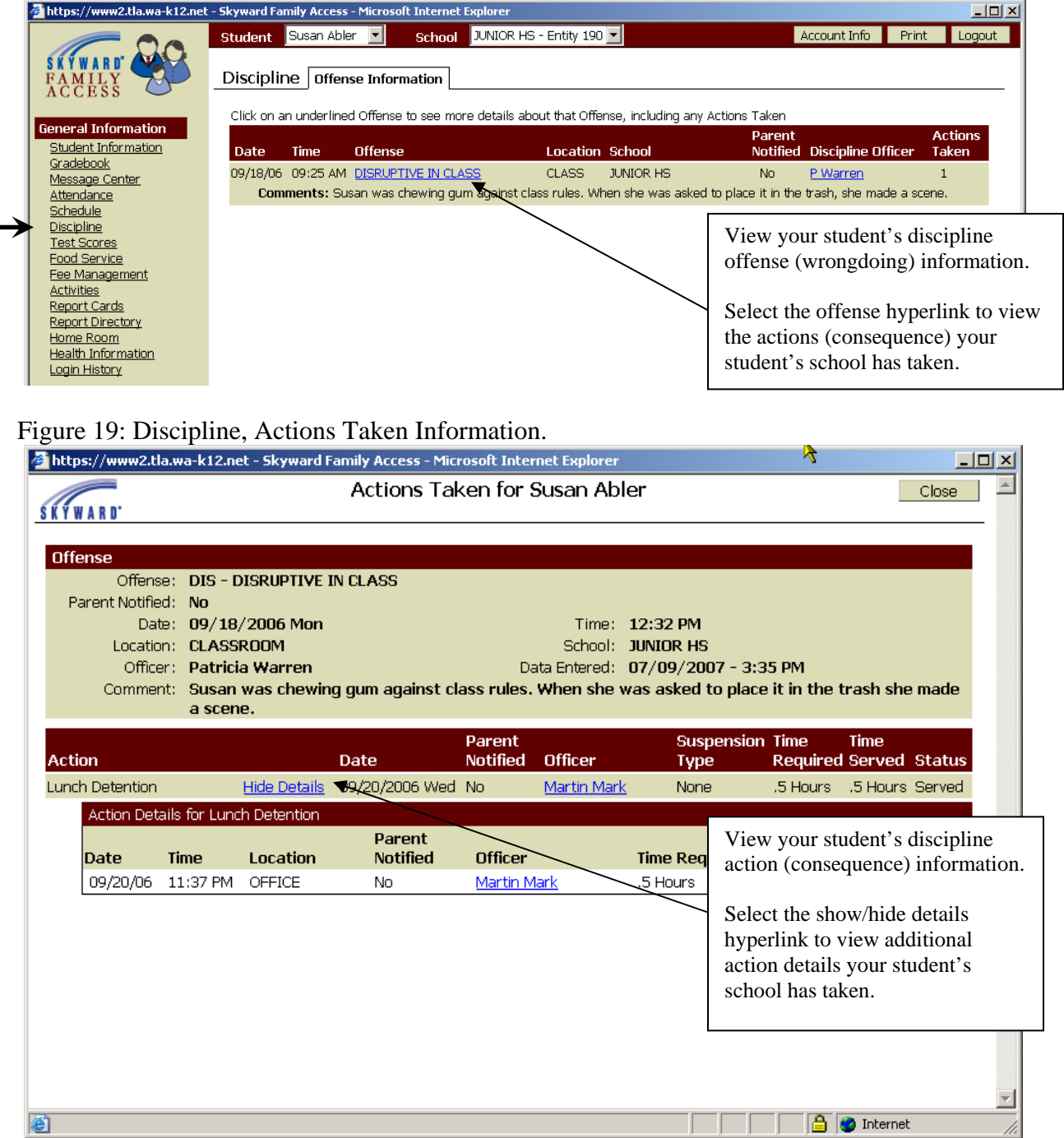

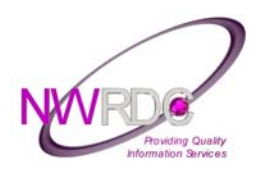

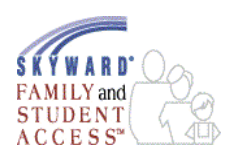

#### **Test Scores**

Select the Test Scores hyperlink on the general information menu to see your student's standardized test score information (see Fig. 20).

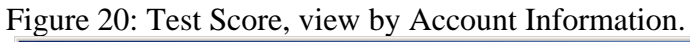

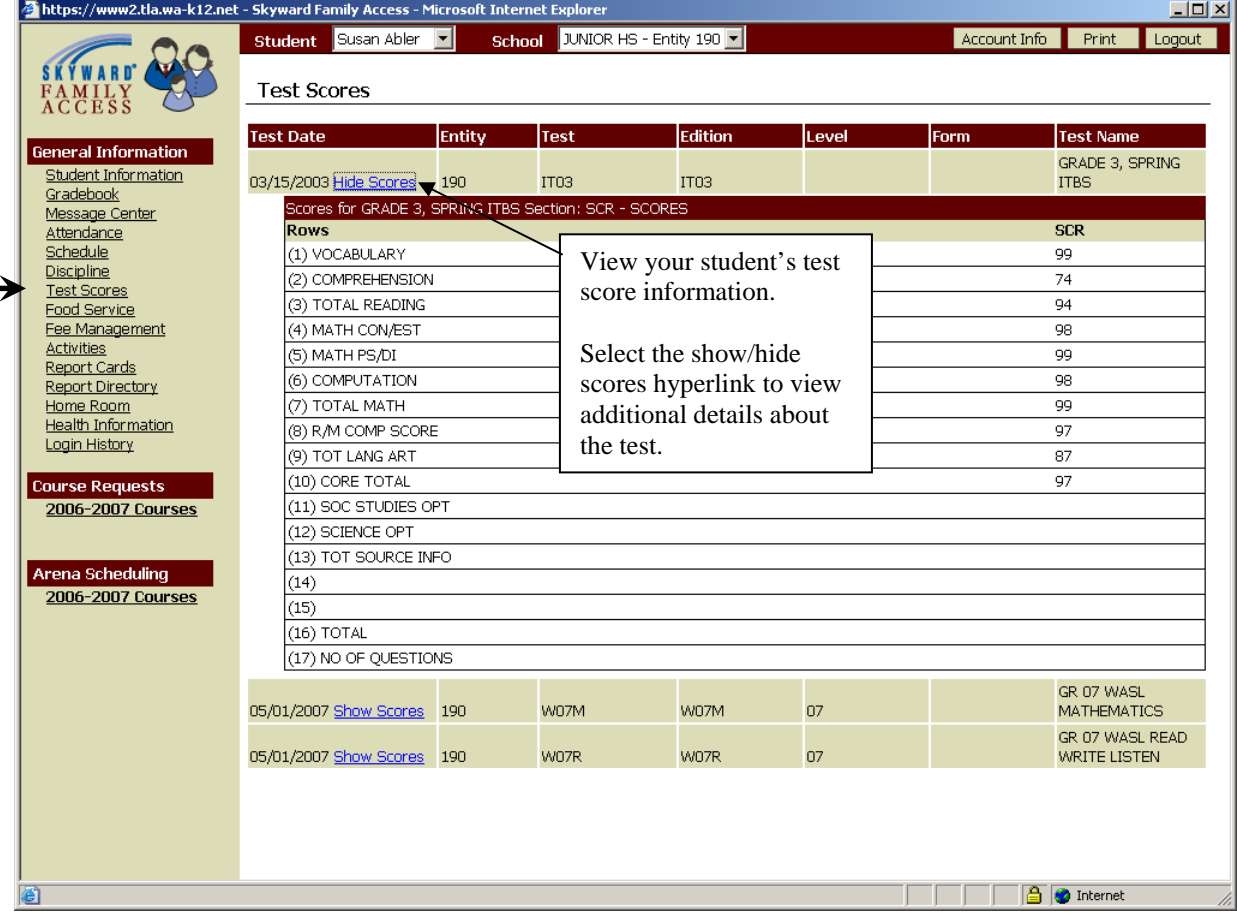

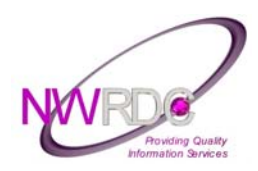

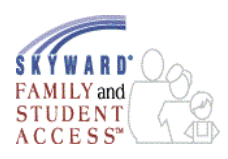

### **Food Service**

Select the Food Service hyperlink on the general information menu to see your student's food service information for the current school year (see Fig. 21-24).

#### Figure 21: Food service, view by Account Information.

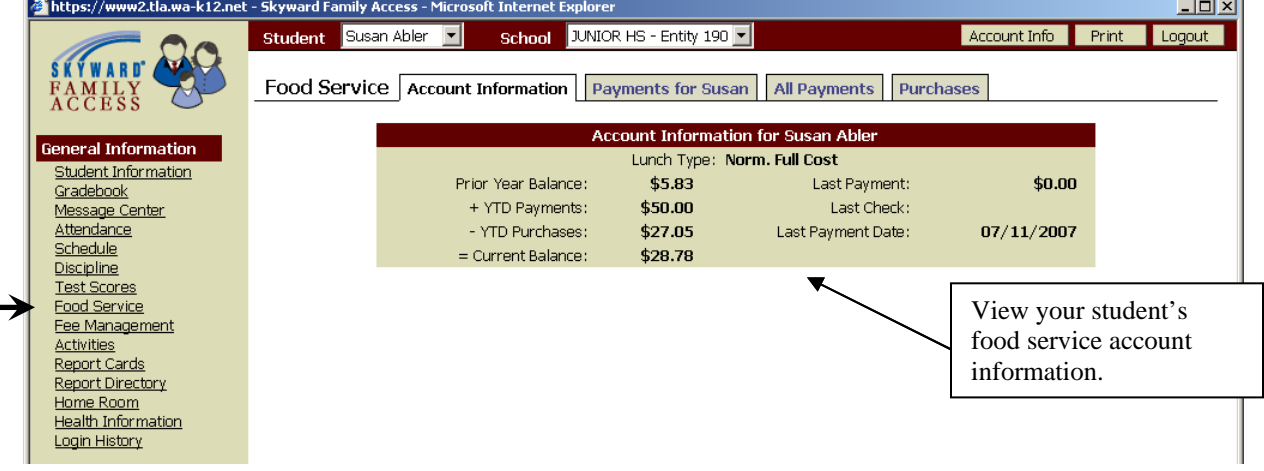

#### Figure 22: Food service, view by Payments for <Student FN>.

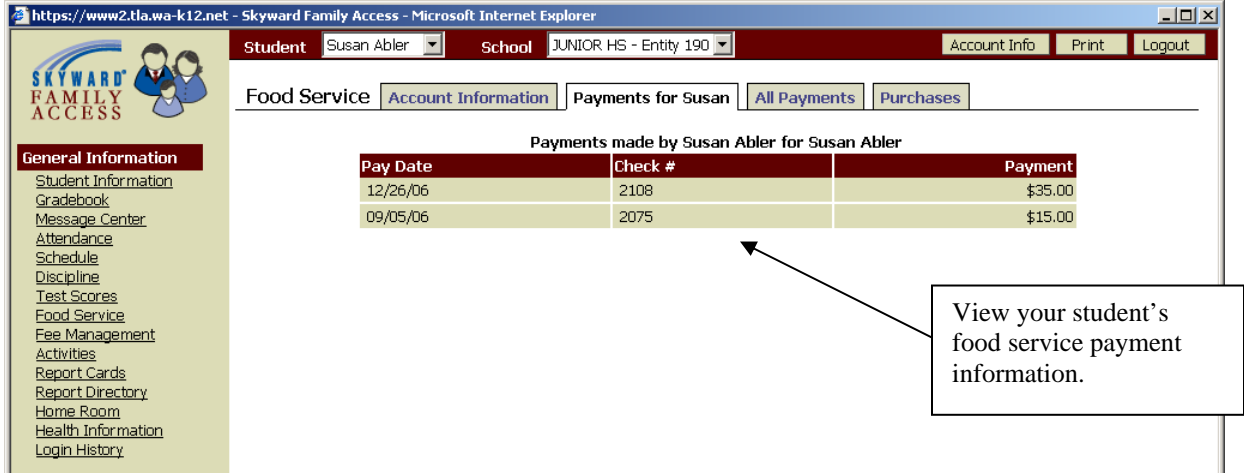

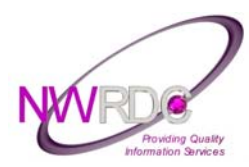

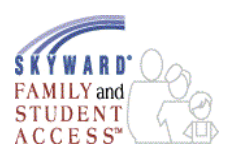

#### Figure 23: Food service, view by All Payments.

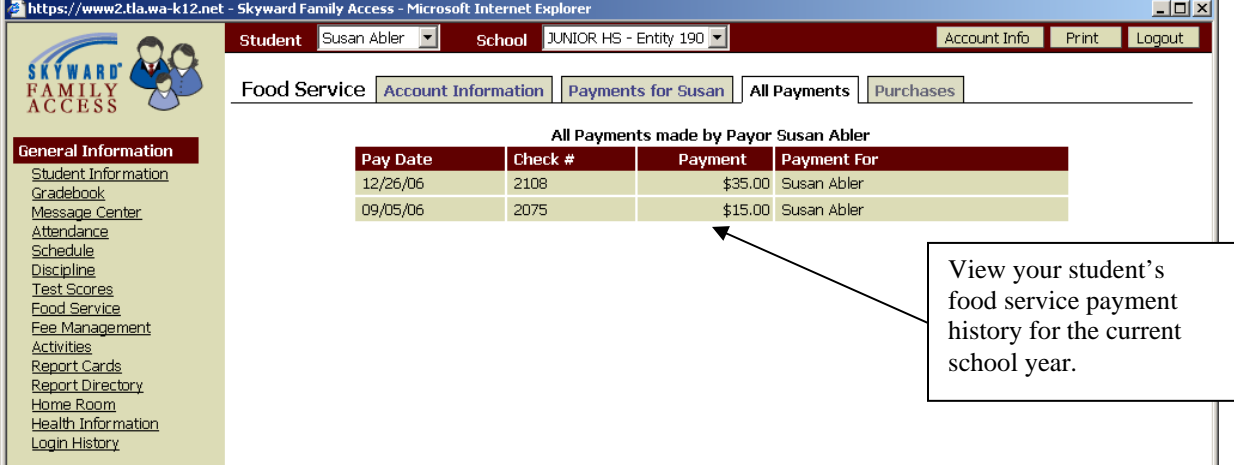

#### Figure 24: Food service, view by Purchases.

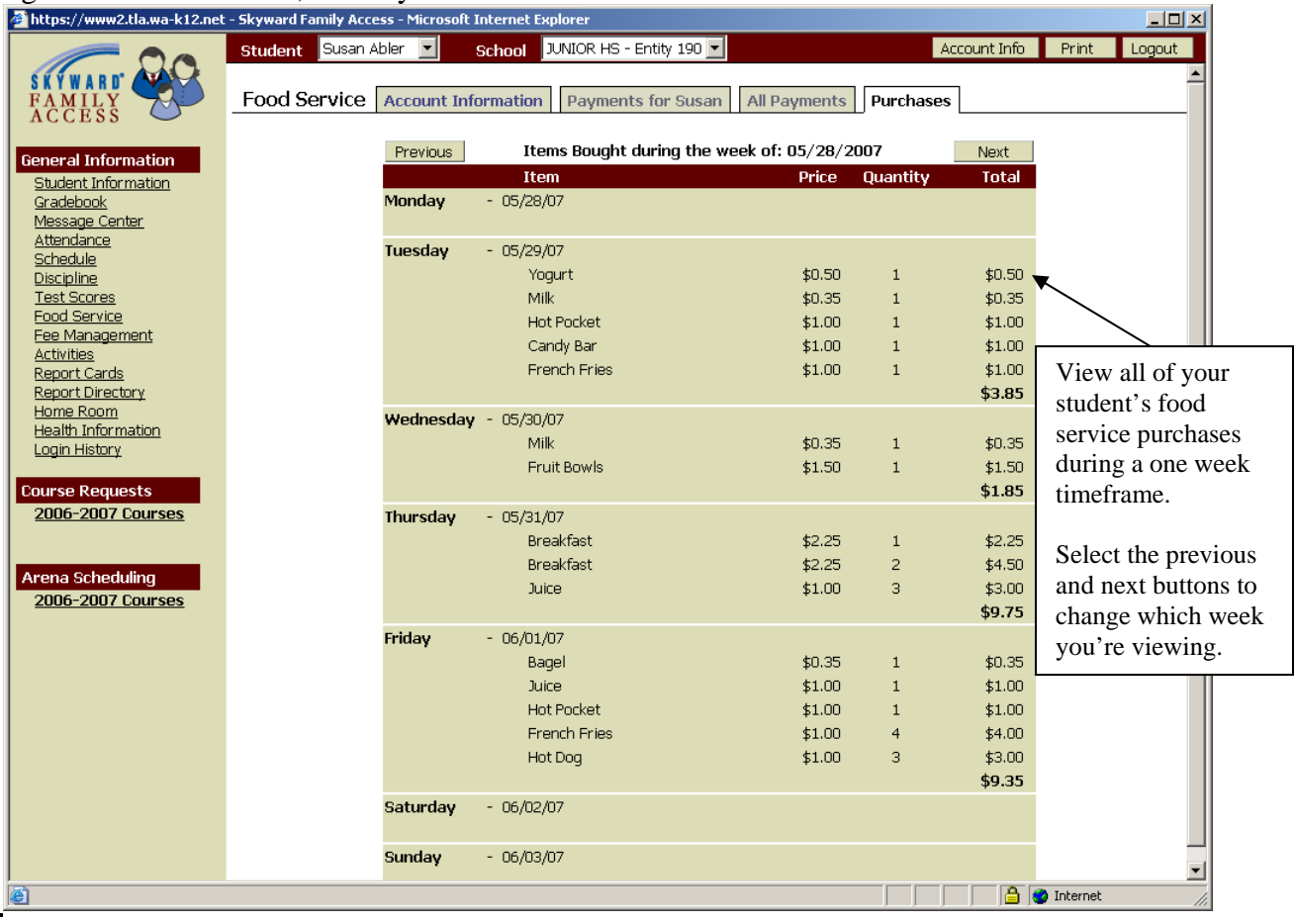

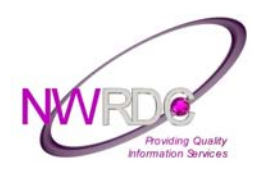

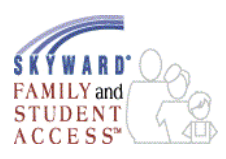

 $\sim$ 

### **Report Directory**

Select the Report Directory hyperlink on the general information menu to view reports that contain information regarding your student (see Fig. 29-30).

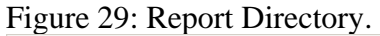

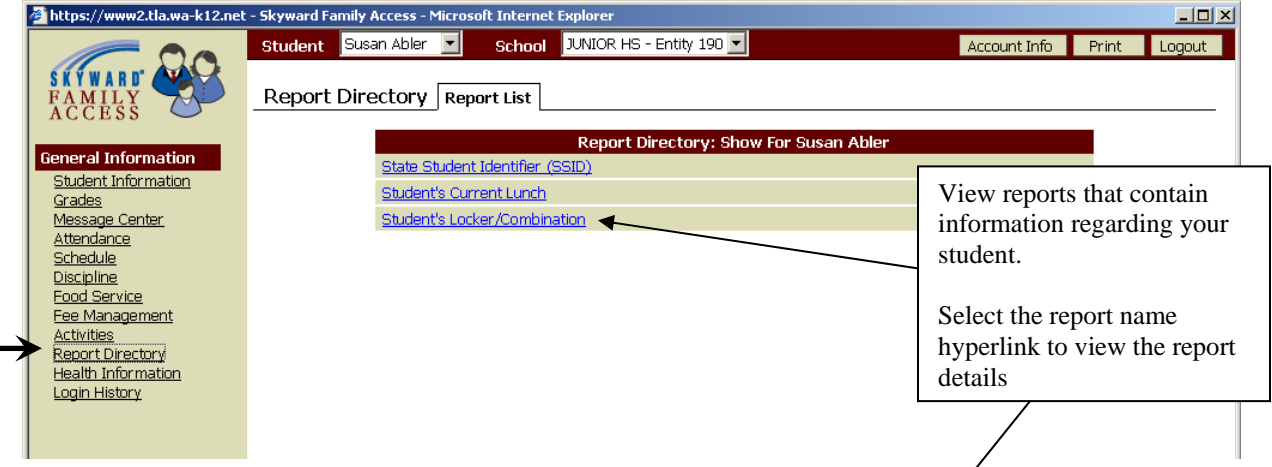

Figure 30: Report Directory, view by <Report Name> hyperlink, Report details.

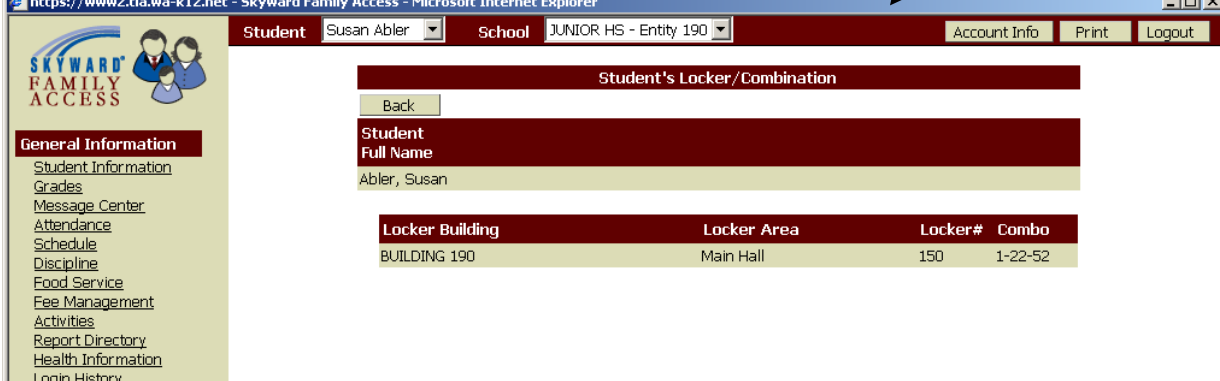

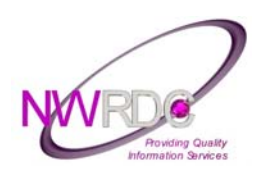

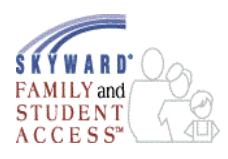

### **E-mail Notifications**

Select the E-mail Notifications hyperlink on the general information menu to subscribe to Daily Attendance notifications or Food Service Balance notifications for your student. These options are building specific and may not be available at every school building in the district.

The attendance notification is a scheduled task that is sent typically at 4:00 PM each day. It is only sent if your student has been marked absent or tardy in one or more class. The food service balance notification is also sent at 4:00 PM and is triggered when the student's food service account balance is below a pre-set amount. The pre-set dollar amount is set by the district (see Fig. 32).

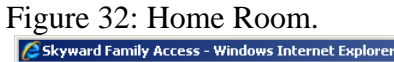

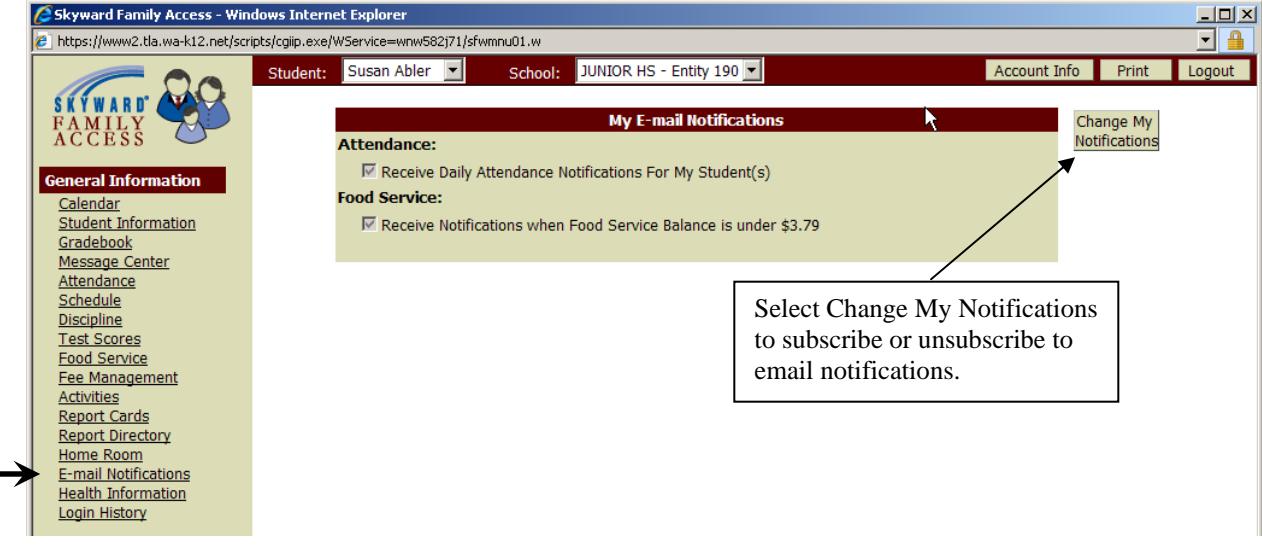

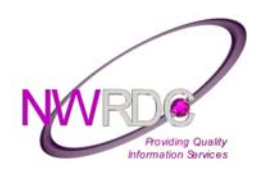

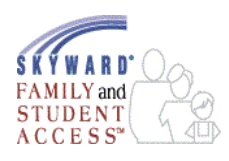

### **Login History**

Select the Login History hyperlink on the general information menu to see information regarding your login history/usage of Family Access. It will allow you to view historically the date, time and IP Address of your login. In addition you can view the specific areas of the system and for what student you inquired upon (see Fig. 38-39).

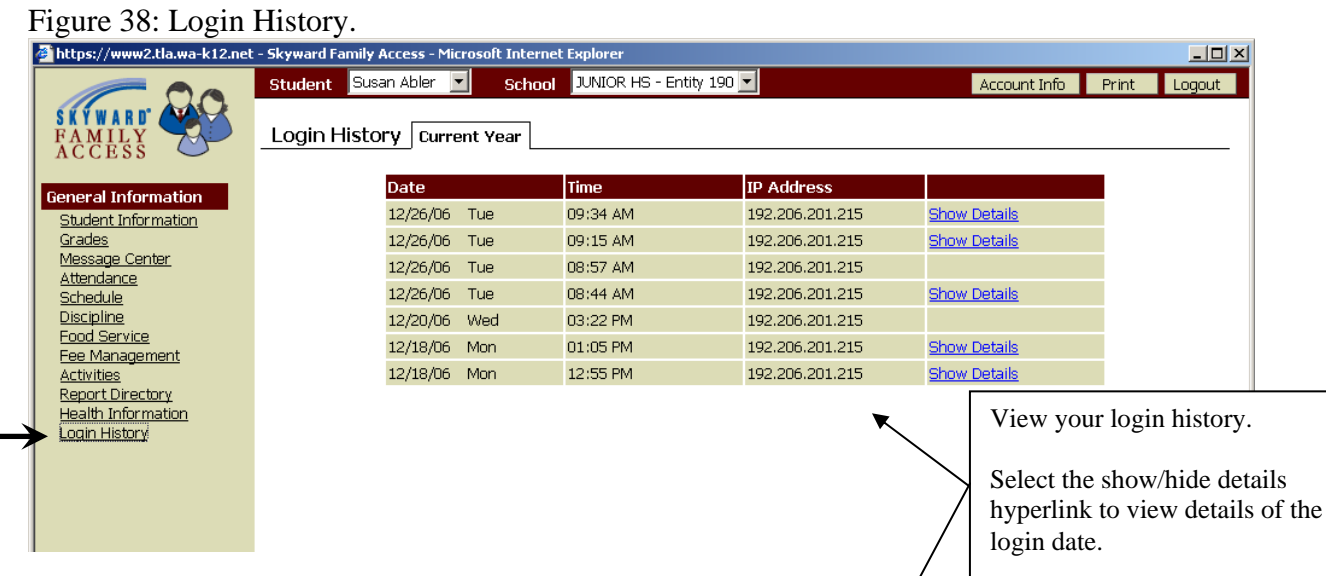

Figure 39: Login History, view by show/hide details hyperlink, history details.

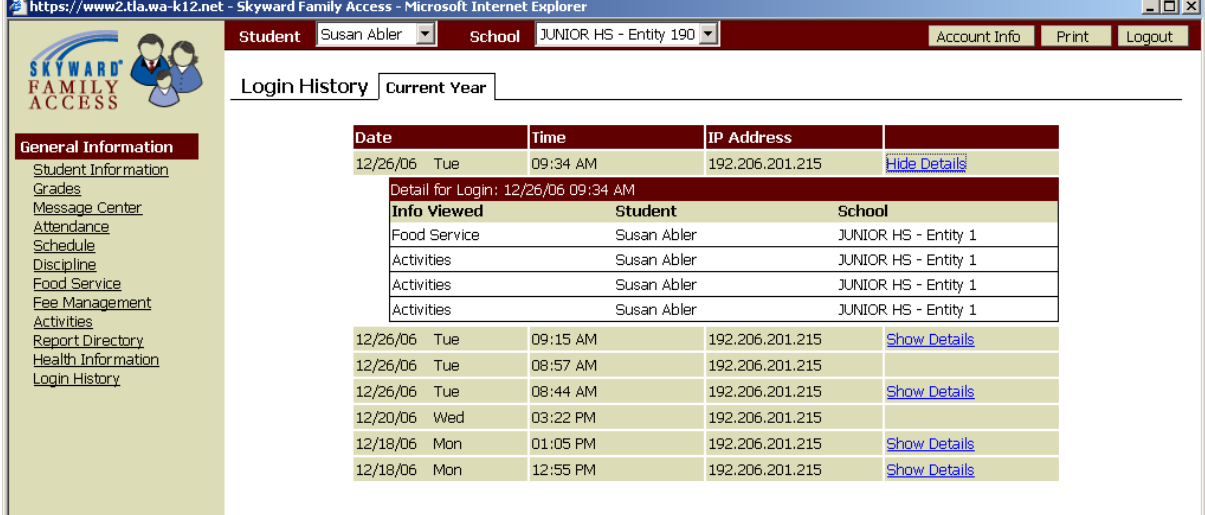

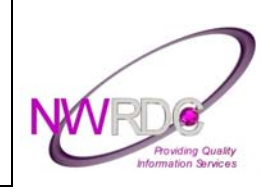

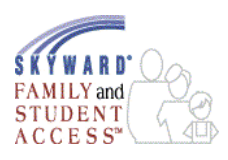

## **DISTRICT LINKS**

School districts can place hyperlinks to resource-related Web sites in Family Access. The school district may make a link available to guardians and students of the entire district or each building can have their own unique links available to access.

These links could be for information related to educational sites that help your child learn and grow. They could be to Government sites designed to assist Bilingual or non-English speaking families. Other possibilities could be health related or simply the school district's own web site.